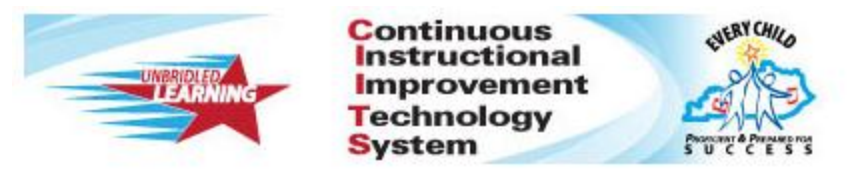

## **Common Classroom Tests in CIITS**

Note: In order to share a test within your school, the test should be created as a Common Classroom Assessment. Common Classroom tests cannot be scheduled or assigned to a section until the test is copied by the teacher and saved as a My Classroom assessment.

## **How to create a Common Classroom test in CIITS**

**Step 1:** Hover over Assessment Admin Tab, then click Create.

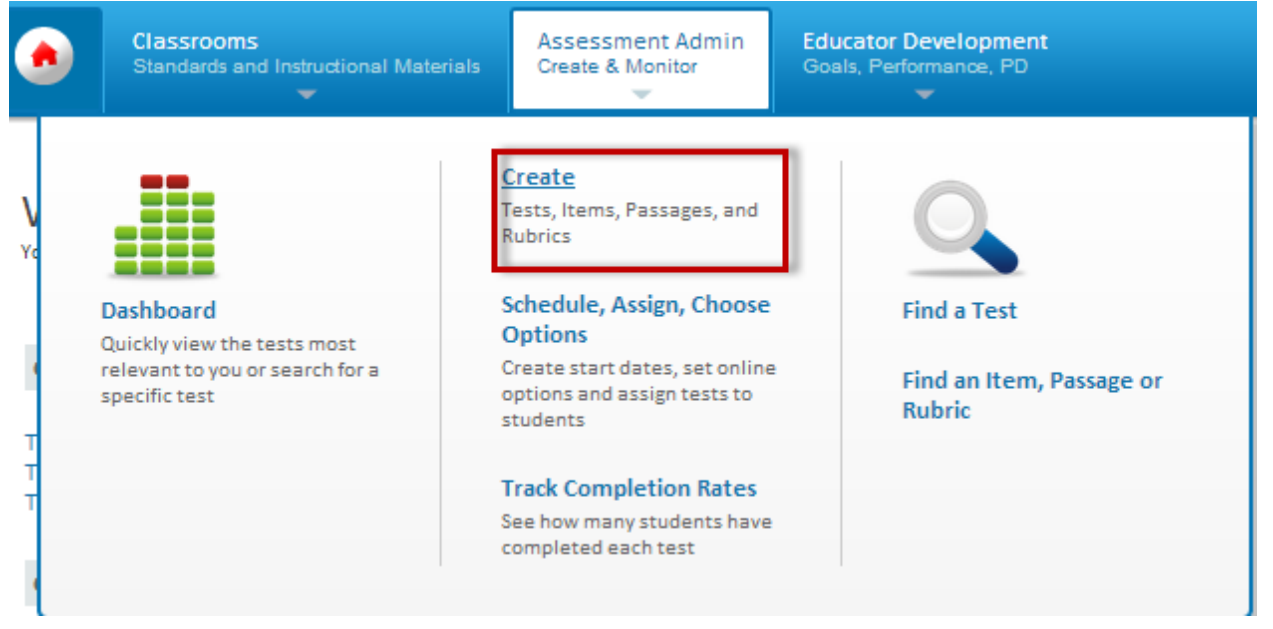

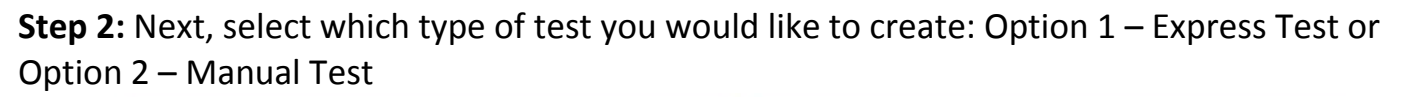

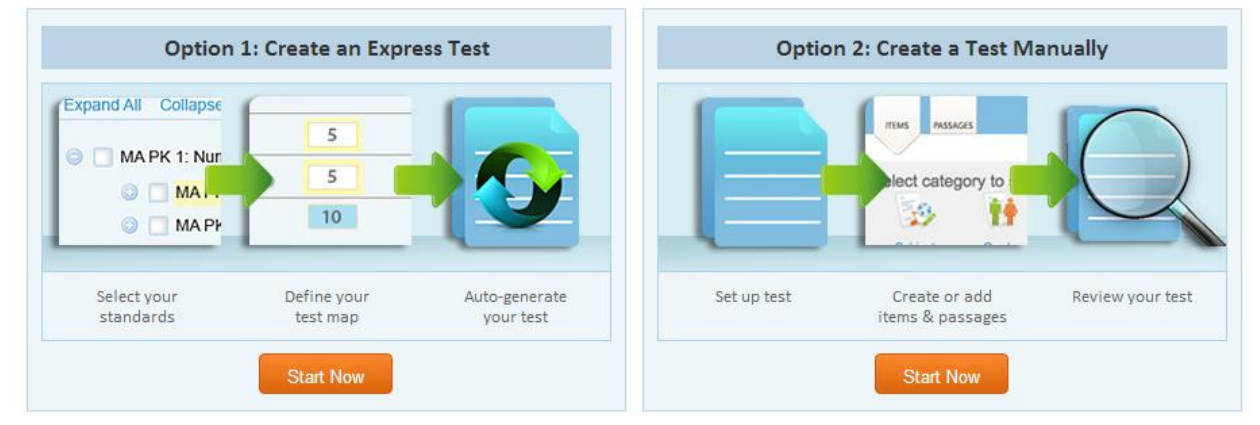

**Step 3:** Create Test and select "Common Classroom" as the test category.

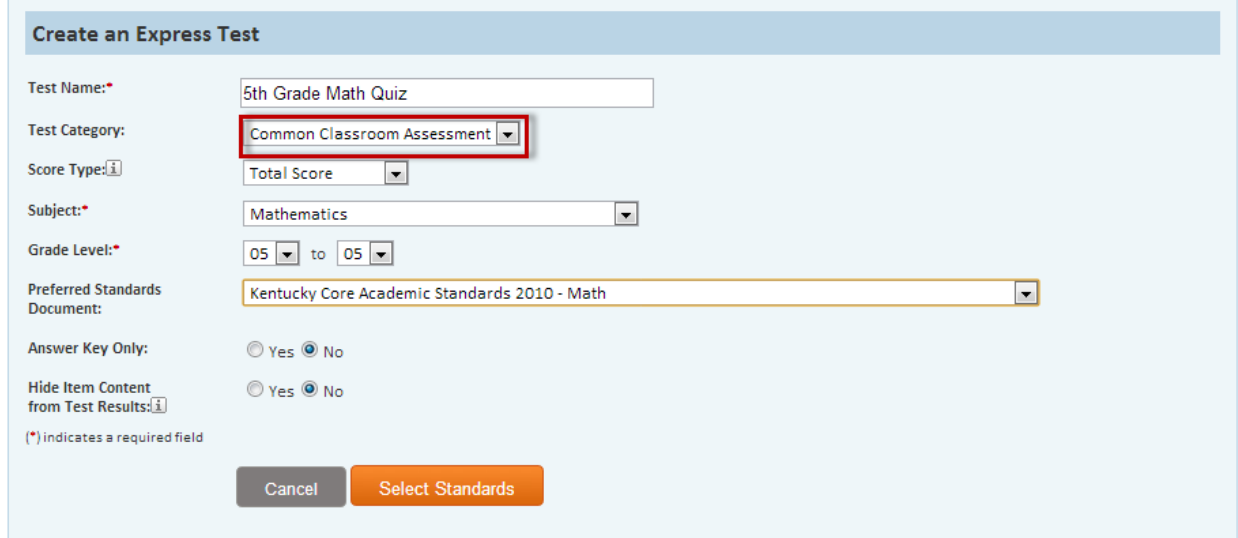

**Step 4:** After your test is built, you must "Make Public" in order for your peers to view your test.

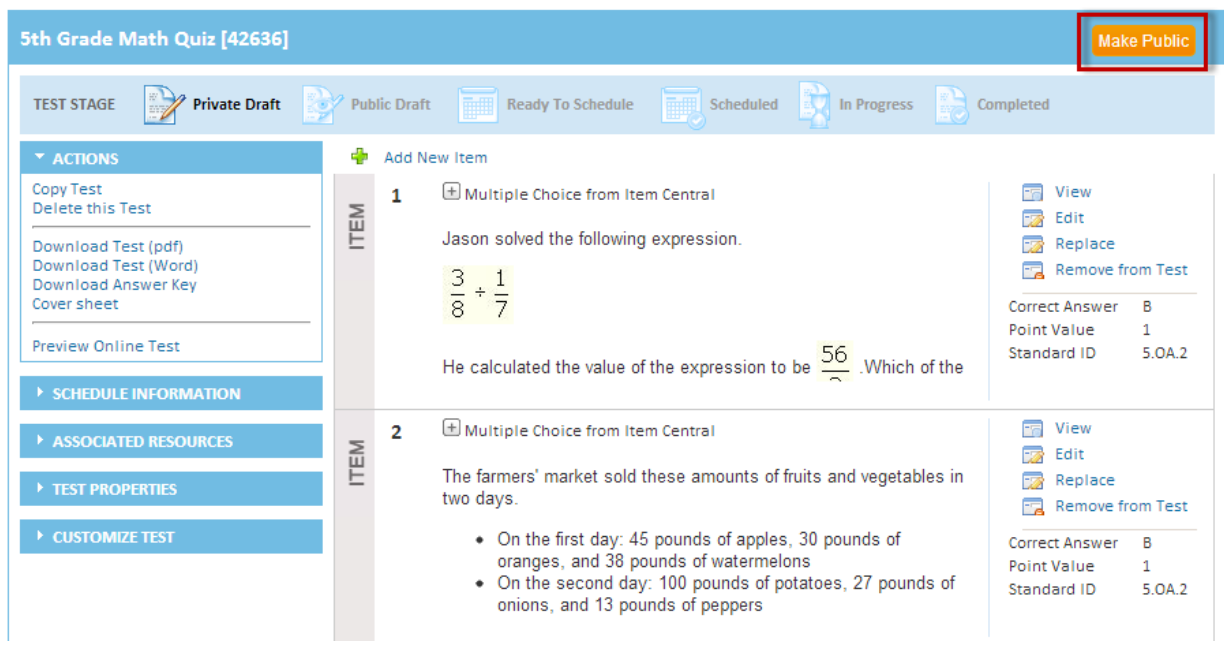

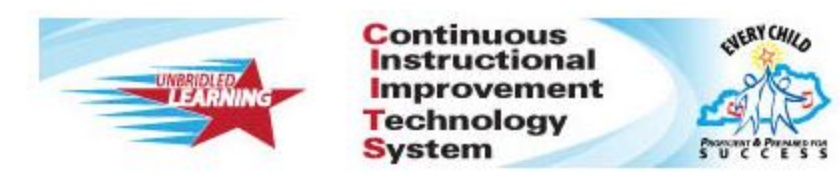

## **How to copy a shared test in CIITS**

Note: In order to share a test within your school, the test should be created as a Common Classroom Assessment. Common Classroom tests cannot be scheduled or assigned to a section until the test is copied by the teacher and saved as a My Classroom assessment.

**Step 1:** Hover over Assessment Admin Tab, then click Find a Test.

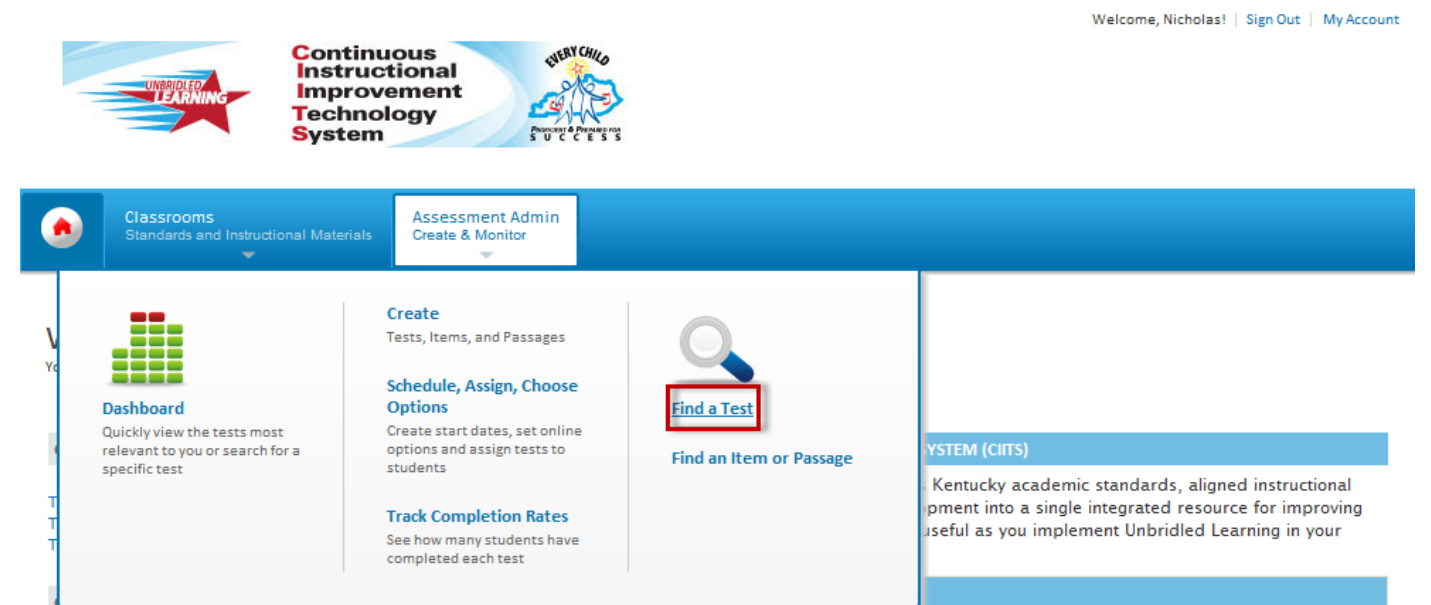

**Step 2:** Next, click the name of the test that you would like to copy.

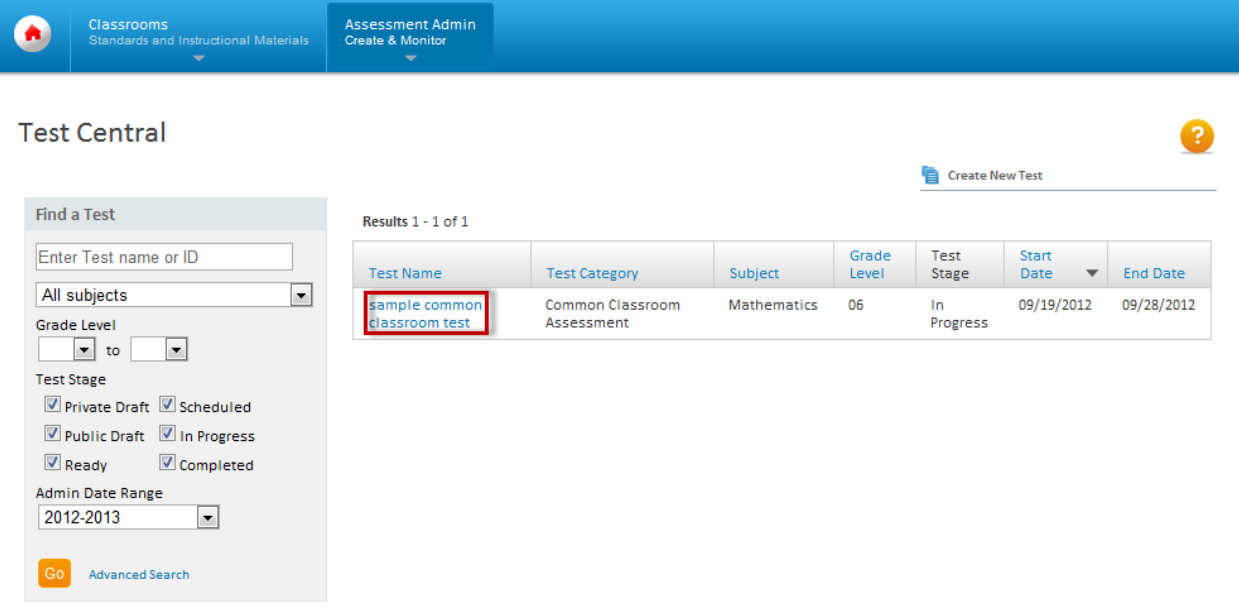

**Step 3:** Under Actions, click Copy Test.

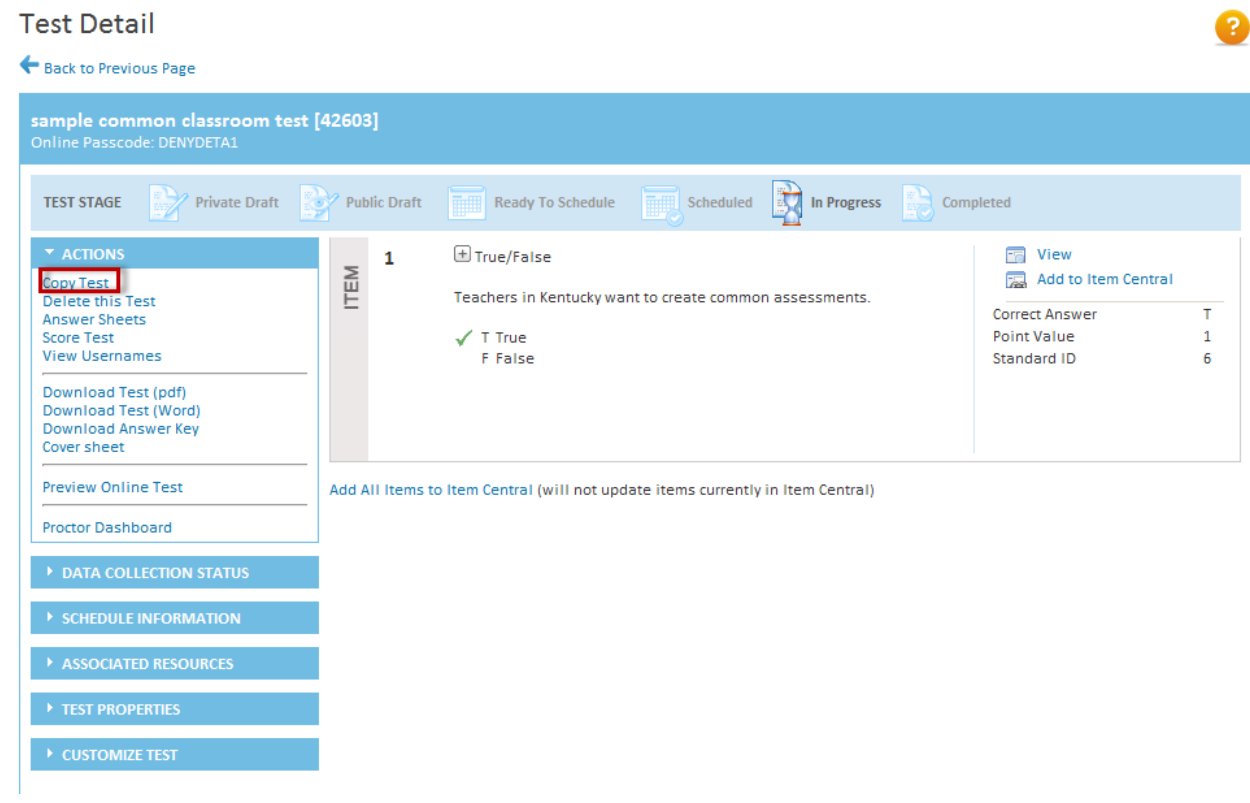

**Step 4:** Next, rename the assessment. Choose a test category: My Classroom.<br>Create: Manual Test

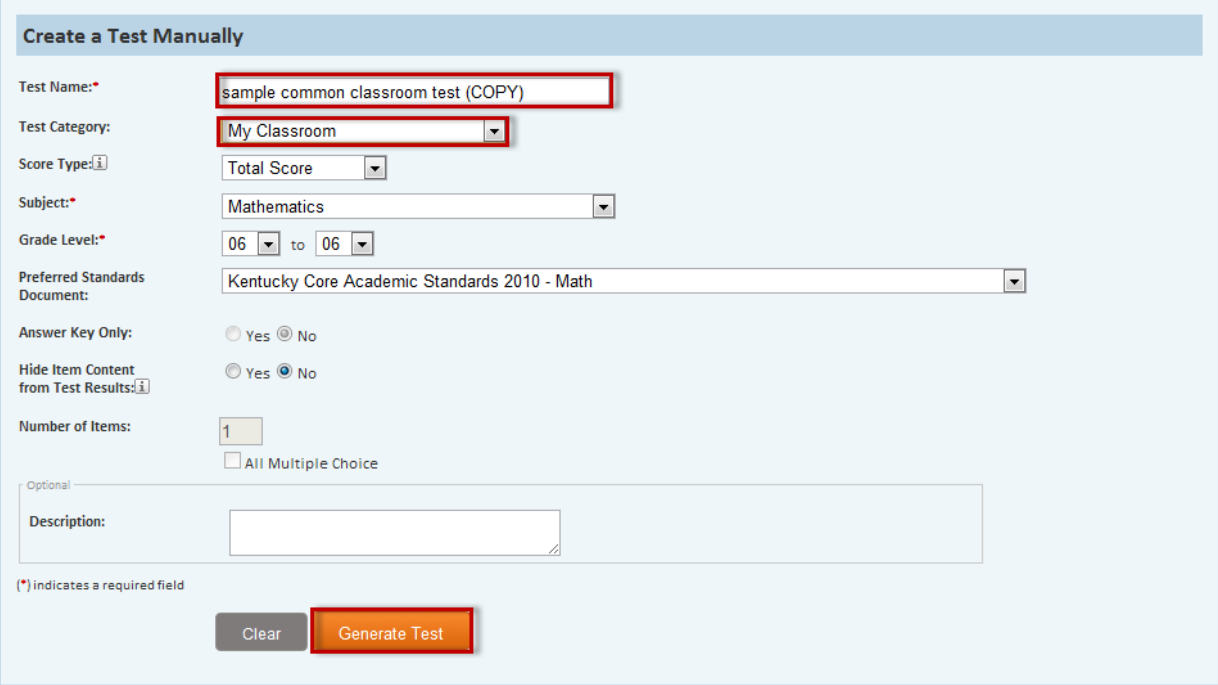

From the next screen, if you would like to customize the test you can edit existing questions, add new items, or schedule the assessment.<br>Test Detail

2

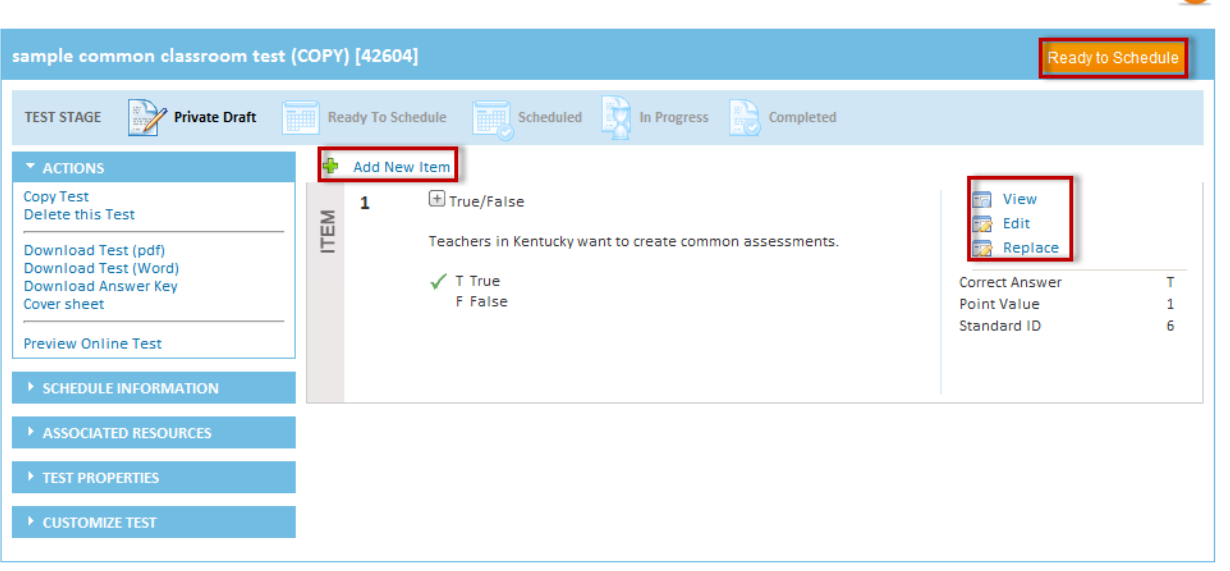